## **Printing**

Printing documents directly from Quicken for Windows is a straightforward process that allows you to generate physical copies of your financial reports, checks, graphs, and invoices. This guide provides essential information and detailed steps to help new customers get started with printing from Quicken. Ensure your printer is correctly set up and connected to your computer. Install the latest printer drivers from the manufacturer's website to guarantee compatibility with Quicken and to access all printer features. For detailed instructions on installing printer drivers, refer to the manufacturer's documentation or the support website.

If a Quicken window can be printed, you can do so by pressing Ctrl+ P.

## **Troubleshooting Common Printing Issues**

- Incorrect Alignment: If documents or checks are not aligning correctly, recheck the printer setup in Quicken and adjust the alignment settings.
- Printer Not Recognized: Ensure the printer is correctly connected to your computer and recognized by Windows. Reinstall the printer drivers if
  necessary.
- Blank Pages: This issue might occur due to outdated printer drivers or incorrect print settings. Check the printer properties to ensure it's
  configured correctly for the type of document you're printing.

For more detailed assistance or if you encounter specific issues not covered in this guide, consult Quicken's Help Center or contact Quicken Support for personalized support.

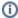

For more information about printing checks (Cheques in Canada) see How do I set up my printer to print checks?

For more information about printing reports see How do I prepare a printer to print a report or graph?

For more information about printing forms and invoices (Quicken Business & Personal) see Printing a form in Quicken

If you are having issues printing, see the support article Troubleshooting printing problems